# 【木南制作 自動売買システム】

XM の入金方法

## <span id="page-1-0"></span>著作権について

本冊子と表記は、著作権法で保護されている著作物です。 本冊子の著作権は、発行者にあります。 本冊子の使用に関しましては、以下の点にご注意ください。

### <span id="page-1-1"></span>使用許諾契約書

本契約は、本冊子を入手した個人・法人(以下、甲と称す)と発行者(以下、乙と称す)との 間で合意した契約です。本冊子を甲が受け取り開封することにより、甲はこの契約に同意 したことになります。

本契約の目的:

乙が著作権を有する本冊子に含まれる情報を、本契約に基づき甲が非独占的に使用する権 利を承諾するものです。

禁止事項:

本冊子に含まれる情報は、著作権法によって保護されています。甲は本冊子から得た情報 を、乙の書面による事前許可を得ずして出版・講演活動および電子メディアによる配信等 により一般公開することを禁じます。特に当ファイルを 第三者に渡すことは厳しく禁じま す。甲は、自らの事業、所属する会社および関連組織においてのみ本冊子に含まれる情報 を使用できるものとします。

損害賠償:

甲が本契約の第2条に違反し、乙に損害が生じた場合、甲は乙に対し、違約金が発生する 場合がございますのでご注意ください。

契約の解除:

甲が本契約に違反したと乙が判断した場合には、乙は使用許諾契約書を解除することがで きるものとします。

責任の範囲:

本冊子の情報の使用の一切の責任は甲にあり、この情報を使って損害が生じたとしても一 切の責任を負いません

## 目次

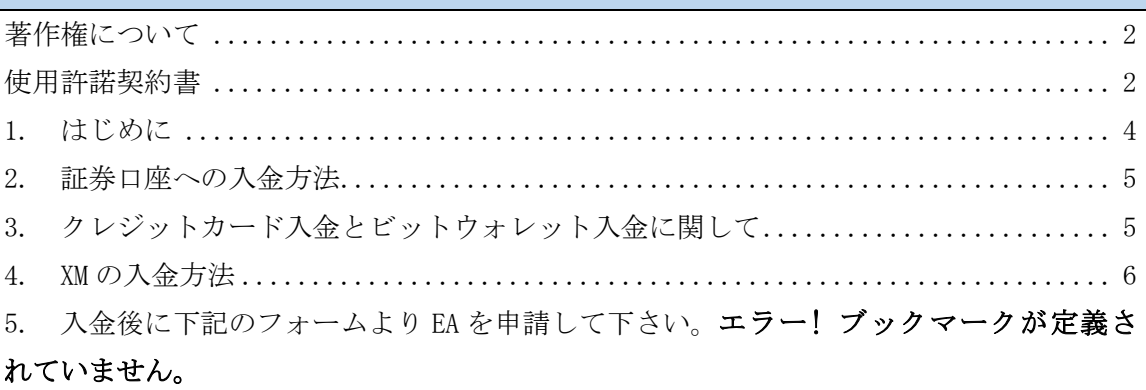

#### <span id="page-3-0"></span>1. はじめに

当 PDF ファイルでは自動売買システム(EA)を利用して頂くにあたり必要になってくる 【XM への入金方法】について説明をさせて頂きます。

==========================================================================

#### EA を稼働させるための手順

①EA を稼働させるパソコンを用意する(EA 専用パソコンの方が良いです) ②EA を稼働させるパソコンのセットアップをする。 ③証券口座を開設する ④証券口座に入金する(証券会社に入金した事を確認出来た段階で EA をお渡しします) ⑤パソコンに MT4 をインストールする ⑥MT4 に EA をセットアップする ==========================================================================

上記にも記載していますが、EA のお渡しの条件として

#### ①私経由のリンクにて証券口座を開設する

#### ②開設したあなたの証券口座に入金する。

という2つの条件が必要になってきます。

私の方でも、

#### ①私のリンクから口座を開設したか?

#### ②開設した口座に入金はされたか?

という事はチェックする事が可能ですので、

2 つの項目に関して無事に完了した方から順次 EA をお渡ししていきます。

(入金完了後、3 営業日~1 週間程度で EA を送付させて頂きます)

それでは、当 PDF ファイルで証券口座への入金を済ましていきましょう。

#### <span id="page-4-0"></span>2. 証券口座への入金方法

それでは順を追って、入金方法を説明していきましょう。

入金方法は

#### ①銀行振込での入金

②クレジットカードでの入金

③ビットウォレットでの入金

と3つ用意されています。

#### <span id="page-4-1"></span>3. クレジットカード入金とビットウォレット入金に関して

クレジットカードは VISA、MASTER、JCB に対応しており、 クレジットカード入金ですと即日対応という形になります。

ビットウォレットをおもちのかたは、 ビットウォレットからの送金も非常に簡単ですよね。

おそらく、クレジットカード入金とビットウォレット入金に関しては 迷う事は無いと思いますので、今回は銀行振込入金をベースに説明して行こうと思います。

注意点としては、クレジットカード入金の場合 お申し込み時のお名前とカードのお名前が異なる場合は入金出来ません。

ビットウォレットの場合は登録した<mark>メールアドレスが異なる場合は</mark> 送金する事は出来ませんのでご注意ください。

クレジットカード入金も、ビットウォレット入金も 入金した金額だけは出金する事が可能になります。

利益分の出金に関しては銀行間送金となりますので、 その点も覚えておいて下さいね。

それでは、銀行振込での入金について説明していきましょう。

## <span id="page-5-0"></span>4. XM の入金方法

- 1. <https://my.xmtrading.com/jp/member/login> ↑のリンクより XM のメンバーページにログインして下さい。
- 2. 赤枠で囲った【資金を入金する】をクリックして下さい。

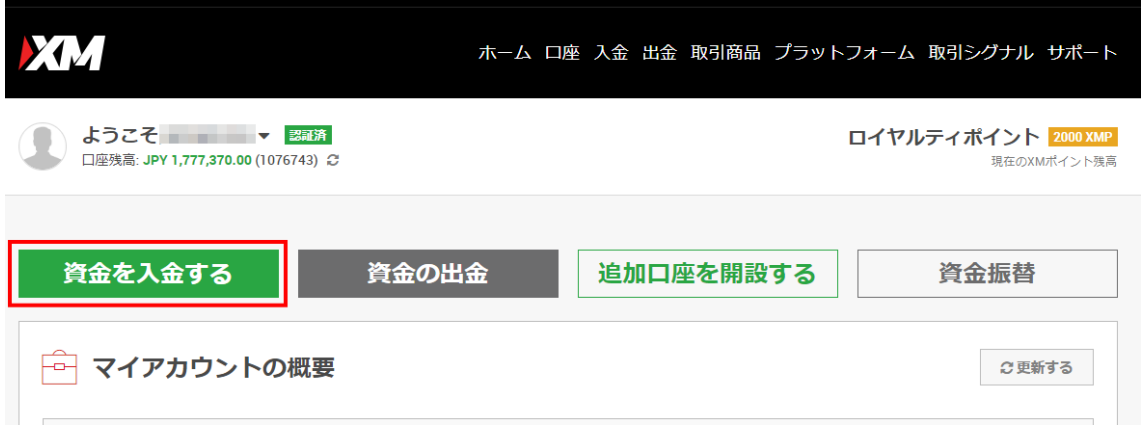

3. ページ中段にある【Loca Bank Transfer】の下の【入金】をクリックして下さい。

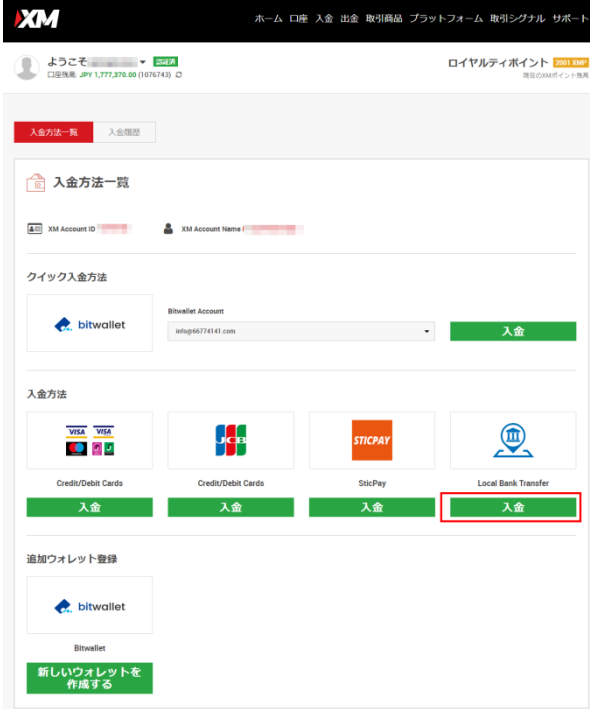

4. ページが開くと注意書きがありますが、こちらの注意書きは必ず一読して下さい。 お金に関わる事なので理解した上で入金しましょう。

> Local Bank Transferからの入金リクエストを行う前に、以下にご留意ください: A

- 。<br>全の際にこちらのページを最低一度開いていただきませんと、お客様の入金を承ることができません。複数の取引口座を保有している場合は、資金入金先の<br>ing口座へログインいただき、こちらのページを最低一度開いていただきませんと、お客様の入金を承ることができません。
- ▶ 一回の最大送金額は YEN 10,000,000ですので、ご注意ください。 ▶ 全てのご入金は、XMTrading 口座と同一名義で登録されている口座から、英語のアルファベットのみを用いて行ってください。
- ▶ 非常に重要:お振込手配時に、お振込人名義にローマ字表記のご氏名の隣にMT4/MT5口座番号を必ず追記ください。お振込人名義にご氏名や口座番号が記入されていま
- せんと、MT4/MT5取引口座へのご資金入金に大幅な遅延が生じる可能性がございます。
- ▶ 10,000 YEN 以上のご入金に対する反映手数料は弊社が負担いたします。10,000 YEN 未満のご入金の反映手数料は 1,500 YEN となり、こちらの反映手数料が差し引かれ<br>た入金額が残高に反映されます。いかなるご入金においても、お客様側の振込手数料はお客様にご負担をお願いしております。
- ▶ 送金人名義が上記に説明されている形式と同一である場合には、XMTradingはお客様の資金の着金後1時間以内にお口座へ資金を反映させ、お客様に確認Eメールを送付<br>しますので、すぐにお取引を開始いただけます(土日および祝日は除きます)。銀行営業時間外、土日、祝日のお振込は、次の営業日に着金いたします。
- ▶ 1時間経過してもご入金が反映されない場合や、送金者名の横にお客様の MT4/MT5口座番号の入力ができない銀行から振込した場合は、以下の AsianCoinのカスタマー<br>サポート連絡先までご連絡いただき、お取引口座の登録に用いたEメールアドレス、反映先の MT4/MT5口座番号、入金額、入金日をご報告ください。
- ▶ 利益を含め全資金の銀行電信送金による出金は、入金元へのみ行っていただけます。

大事なポイントとしては太字で表記されている下記の2つの部分ですね。

## 全てのご入金は XMTradeingu 口座と同一名義の銀行口座から、 英字のアルファベットのみを用いて行って下さい。

## お振込手配時に、お振込人名義にローマ字表示の氏名の隣に MT4 の口座番号を必ず追記下 さい。

要するに、

①XMTradingu の口座名と同一名義の銀行口座から入金する事 ②振込名義をアルファベット+口座番号という形にする事。

という2つのポイントを守ってお振り込みください。

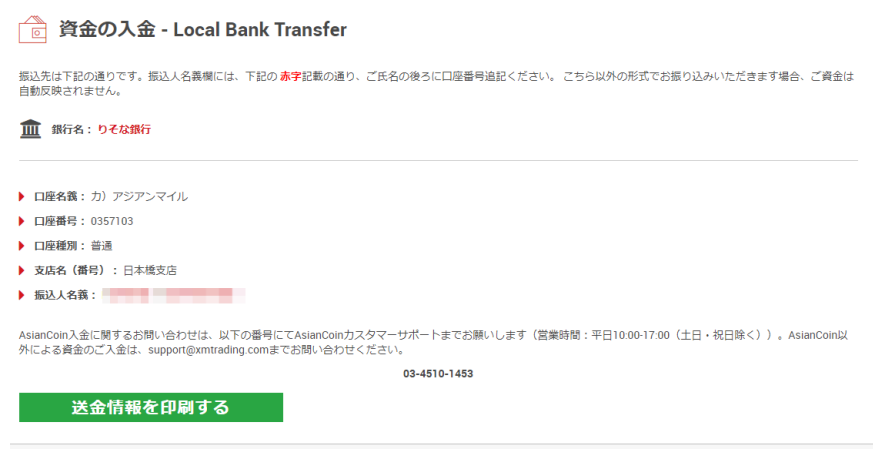

振込に行く際は、送金情報をプリントアウトするか、写真で撮影しておき、 振込する際は間違い得ないように見ながら振込処理するのが良いですね。

間違えて振込してしまった場合には、

サポートに連絡する際、振り込み明細などを添付する必要がありますので、 出来る限り間違えないように処理して下さいね。

基本的に証券口座への入金処理はメチャクチャ早いです(笑)

平日の銀行営業時間内に振り込まれた場合は 1時間~2時間程度で反映します。

入金が反映されましたら、EA の方も送付させて頂きますので、 それまでは、【06 MT4 のインストールと MT4 の事前準備】を終わらせておきましょう。